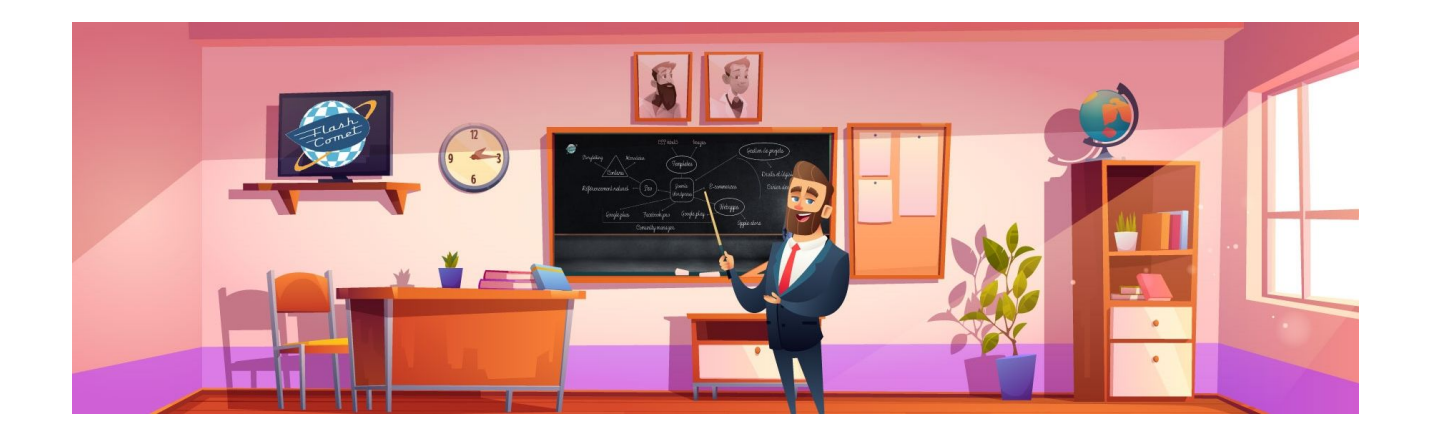

# <span id="page-0-1"></span>Formation Google My business 2023

Support réalisé par André Debaisieux formateur digital

<span id="page-0-0"></span>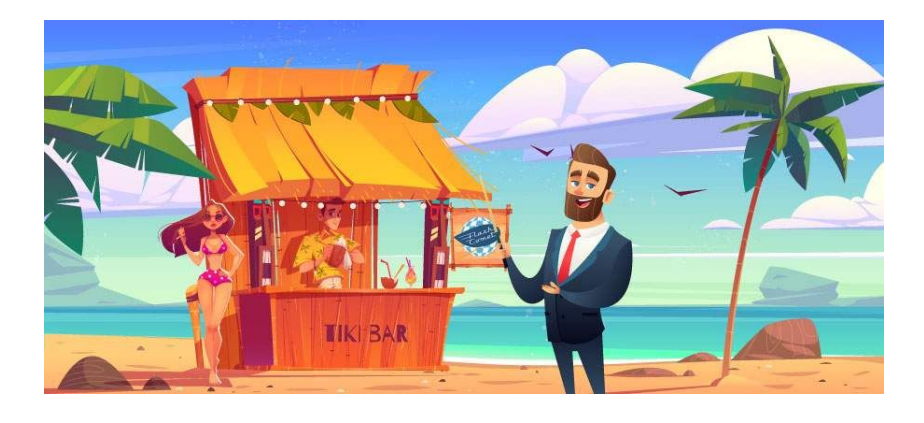

# **Table des matières**

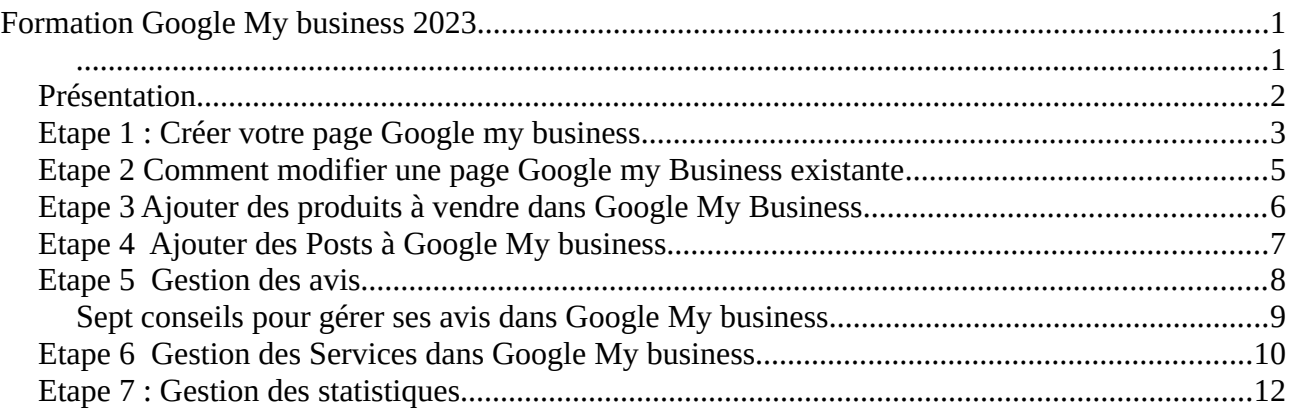

## <span id="page-1-0"></span>Présentation

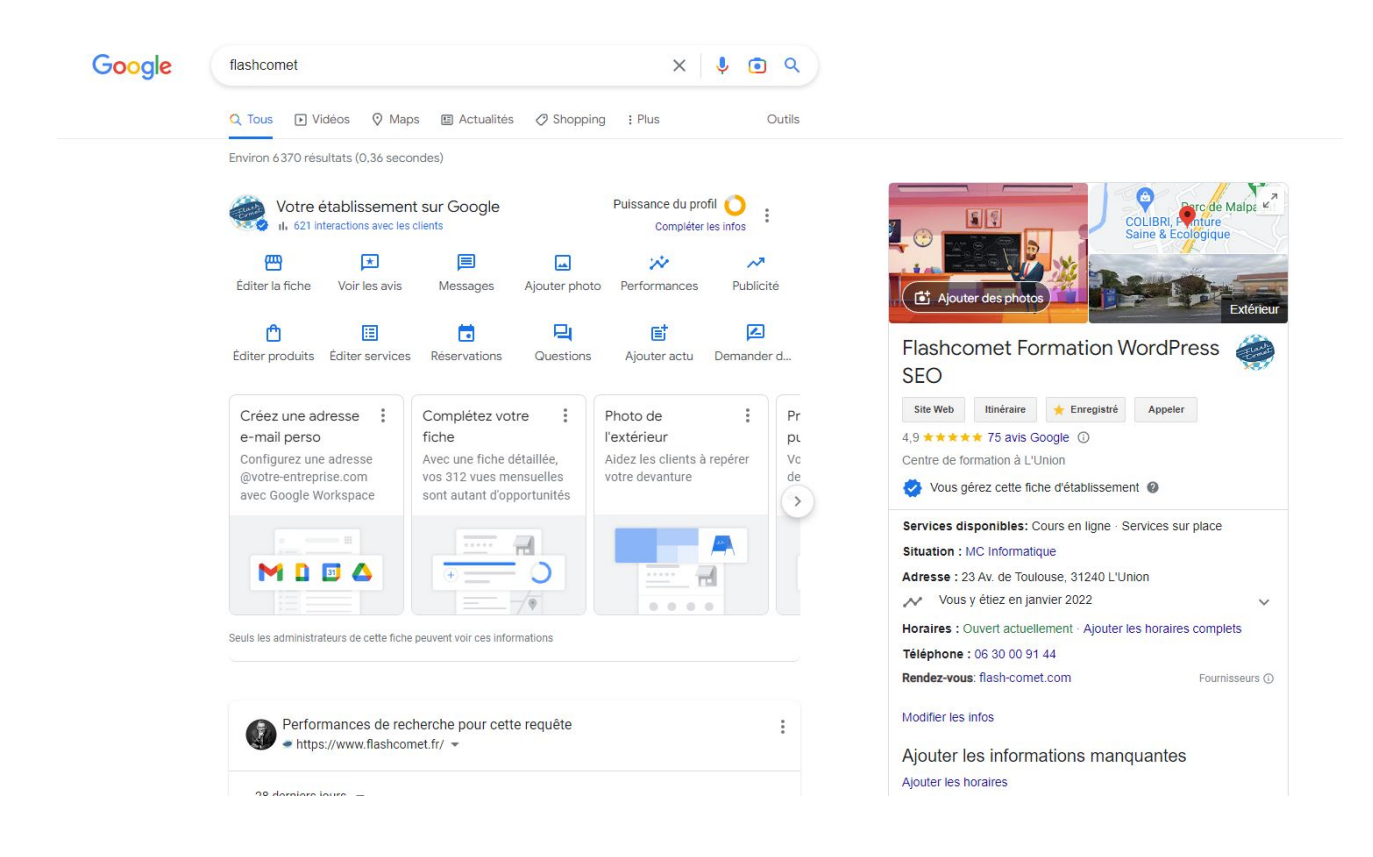

La fiche **Google My business** devient **Google Maps**, la manière de gérer votre fiche évolue. Pour cela il vous faut vous connecter avec votre compte Google sur votre navigateur, puis lorsque votre fiche apparait a droite (après avoir tapé le nom de votre fiche dans le moteur de recherche de Google), vous avez la possibilité de modifier vos informations grâce au petit crayon. Vous pourrez aussi ajouter des photos, des articles et surtout des posts pour accentuer votre visibilité et votre référencement.

Google Business et une fiche d'entreprise qui apparaît à droite de l'écran Dans le résultats du moteur de recherche Google, lorsque l'on tape son nom.

C'est une page qui va privilégier votre référencement local.

Une fois réalisé, cette page contient:

le nom de l'entreprise,

votre logo,

les photos que vous aurez insérés,

le plan d'accès en 3D plus Google Maps si vous avez indiqué une adresse

Le lien vers votre site web,

les coordonnées téléphoniques,

l'ensemble des avis que vous avez reçu.

Si vous avez une boutique en ligne, on peut faire apparaître les produits associés à votre e-commerce ainsi que les "posts" associés aux articles de blog.

#### <span id="page-2-0"></span>Etape 1 : Créer votre page Google my business

Pour commencer il vous faut avoir un compte Google Une fois que vous avez votre compte, ouvrez le navigateur "Google Chrome"

- puis tapez : "Google my business" dans le moteur de recherche [https://www.google.com/intl/fr\\_fr/business/](https://www.google.com/intl/fr_fr/business/)
- Connectez vous

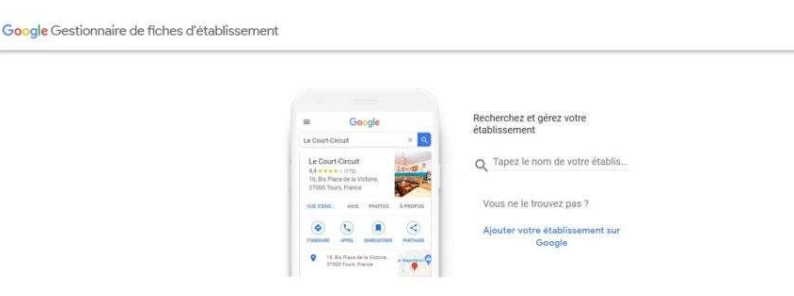

 Ajoutez votre établissement, le formulaire qui suit permet de contrôler si votre établissement existe déjà. En effet, il est possible que Google l'ai créé pour vous. Dans ce cas il faudra que vous la revendiquez, pour pouvoir la gérer en cliquant sur le lien dédié à cet effet

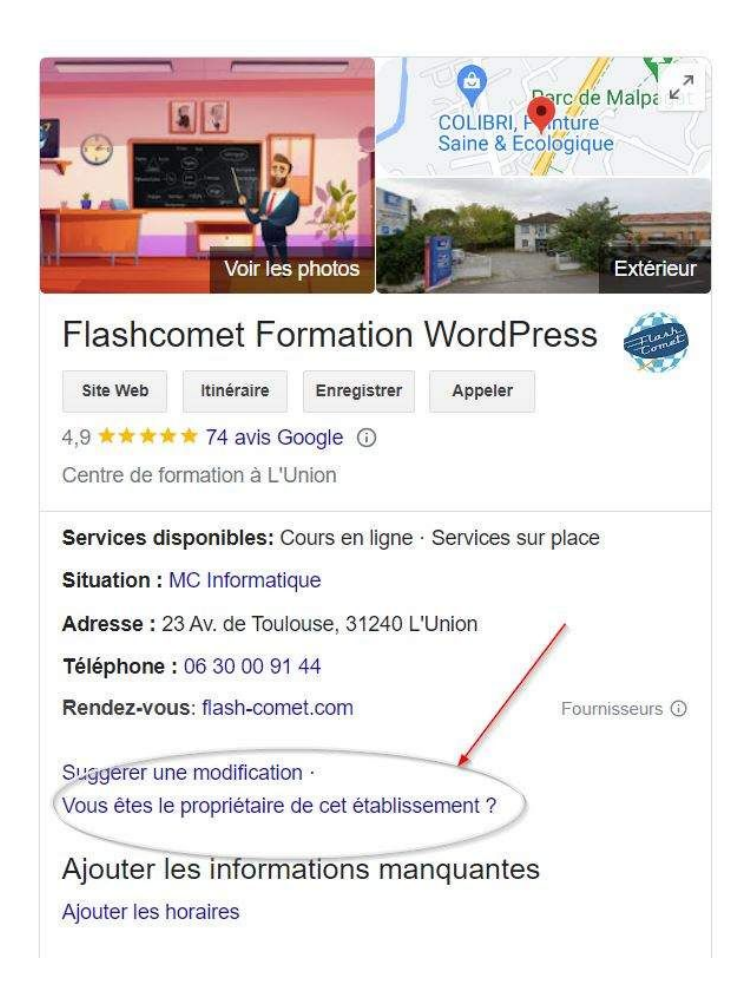

- Maintenant il va falloir saisir vos informations suivantes ;
- **Nom de l'établissement** ( pensez à un nom simple facile à saisir
- **Catégorie d'activité** ( vous devrez choisir une catégorie dans une liste proposée ) vous pouvez en ajouter plusieurs
- **Description** ( vous avez 750 caractères pour faire la description )
- **Date de création** de l'entreprise
- **Numéro de téléphone**
- **Site Web** de votre entreprise
- **Nom court**, le nom court est votre signature
- **Adresse de l'établissement**
- **Zones desservies**, ce sont les zones géographique où vous intervenez
- **Horaires d'ouverture** Une fois vos informations remplies, vous devrez faire valider votre fiche par Google.

#### <span id="page-4-0"></span>Etape 2 Comment modifier une page Google my Business existante

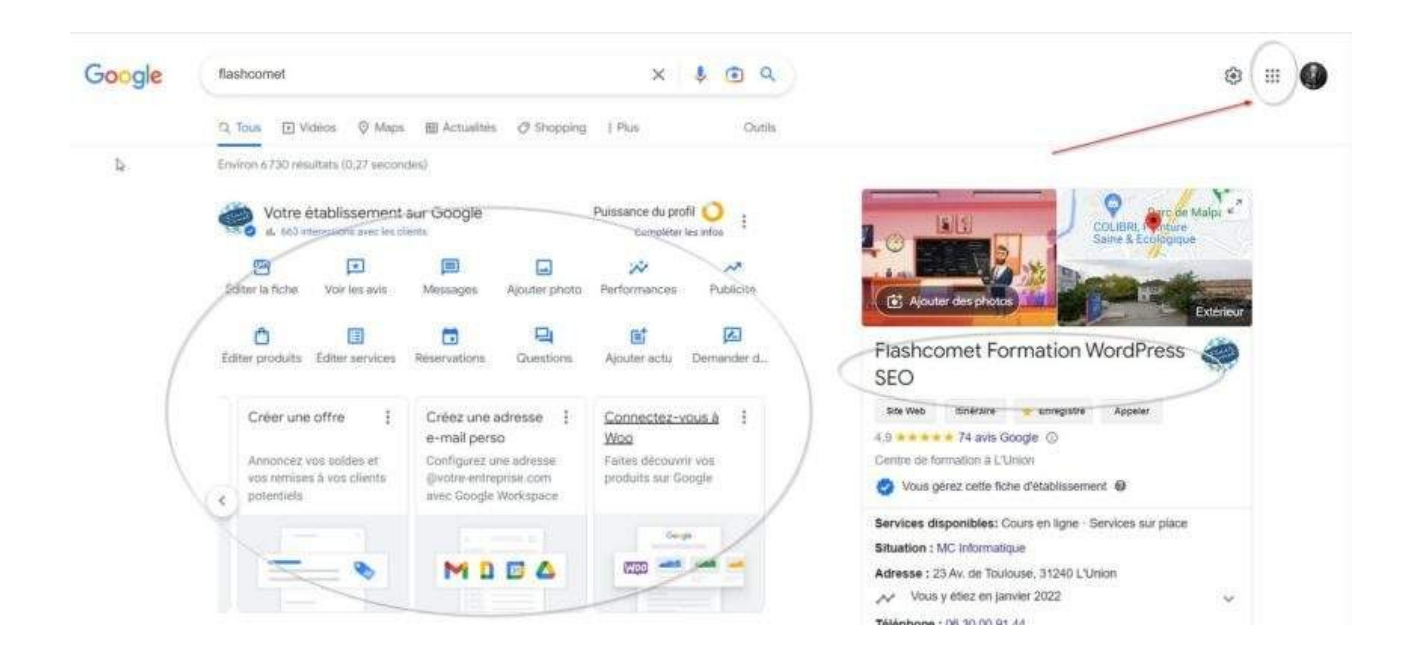

Plusieurs possibilités s'offre à vous du moment que votre navigateur est connecté avec un compte Google : Cas 1 vous cliquez sur le l'icône "Applications google" en haut en droite de l'écran

Cas 2 Vous tapez dans la barre de recherche Google, les mots clés suivants : Google my Business.

Cas 3 Vous tapez le nom que vous avez indiqué dans votre fiche "GMB"

Un tableau de bord vous donneras l'accès à l'ensemble des options nécessaires à la mise à jour de votre fiche

#### <span id="page-5-0"></span>Etape 3 Ajouter des produits à vendre dans Google My Business

19 février 2023 par [André Debaisieux](https://www.flashcomet.fr/author/adebaisieux/)

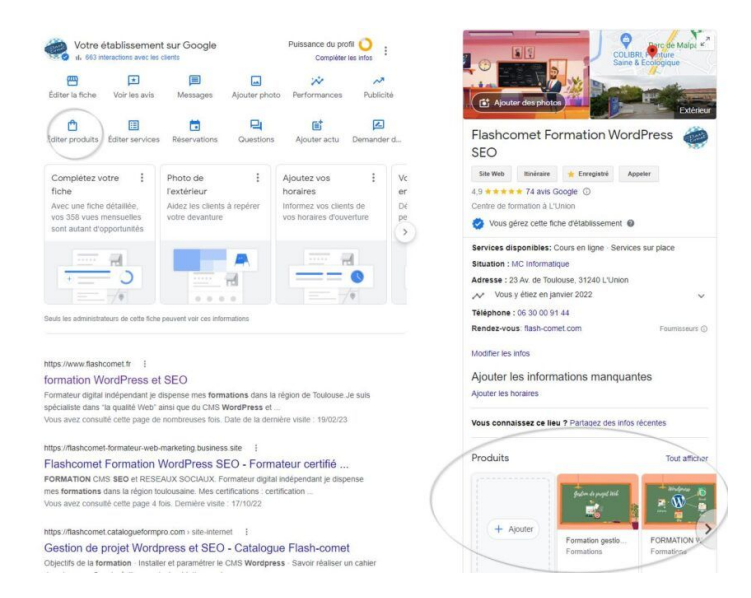

Si vous avez un E-commerce avec des produits à vendre, il est possible d'ajouter des articles dans votre fiche GMB. Cela permet d'optimiser votre référencement grâce à des liens entrants.

- Dans cette fiche vous devrez saisir :
	- Ajouter une Photo
	- Le nom de votre produit
	- Une catégorie de Produit
	- Le prix public de votre produit
	- La description du produit
	- L'adresse URL du produit dans votre E-Commerce

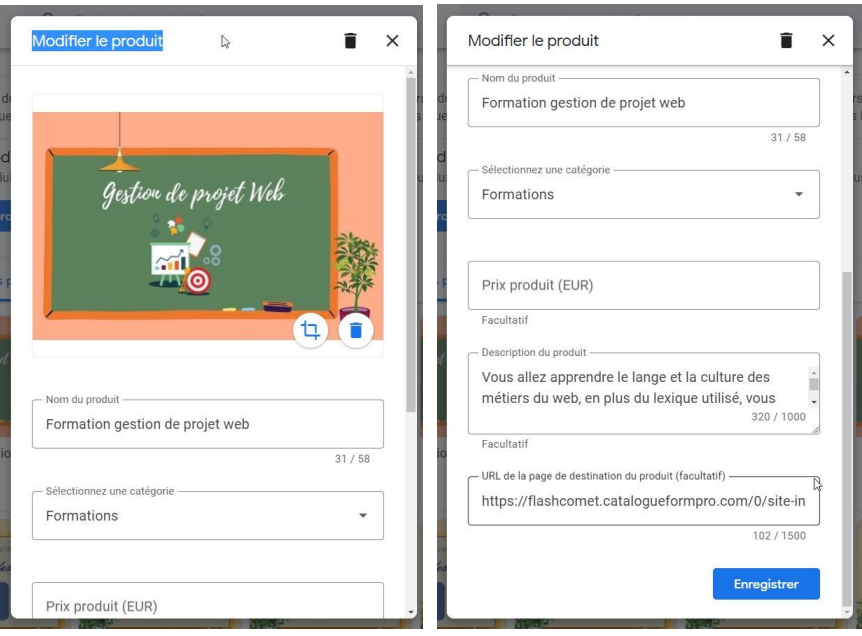

#### <span id="page-6-0"></span>Etape 4 Ajouter des Posts à Google My business

1 mars 2023 par [André Debaisieux](https://www.flashcomet.fr/author/adebaisieux/)

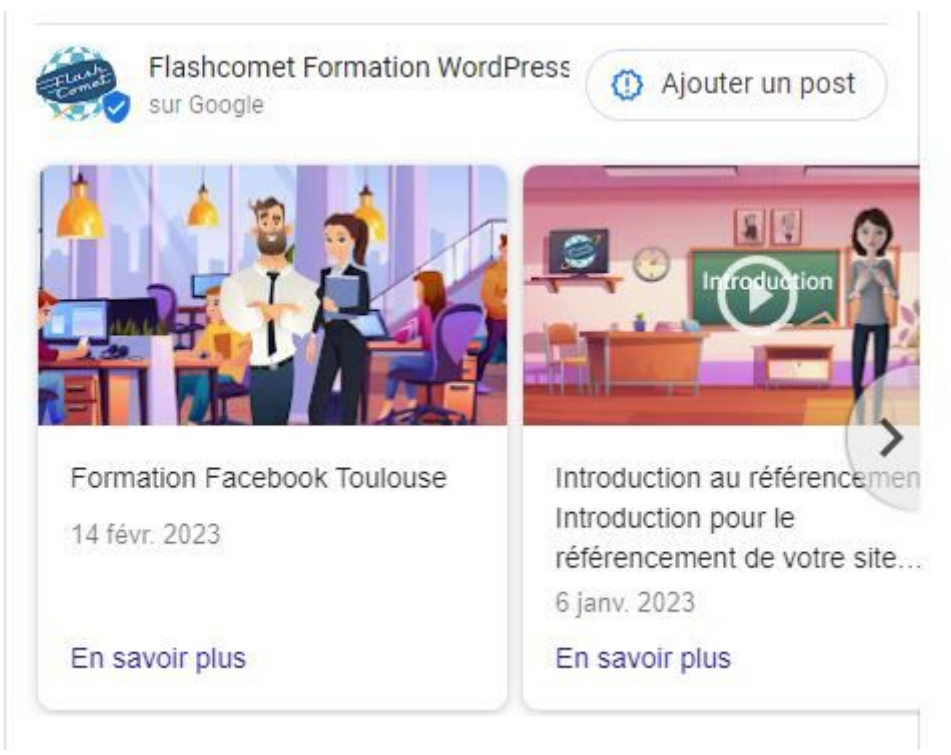

Pour ajouter des posts à GMB, cliquez à gauche sur le lien : "Ajouter une Actu" puis sélectionnez encore une fois "Ajouter une Actu"

- Ajoutez une description
- Ajoutez une image
- Ajoutez un bouton ( idéalement un lien vers votre article de blog ) et validez

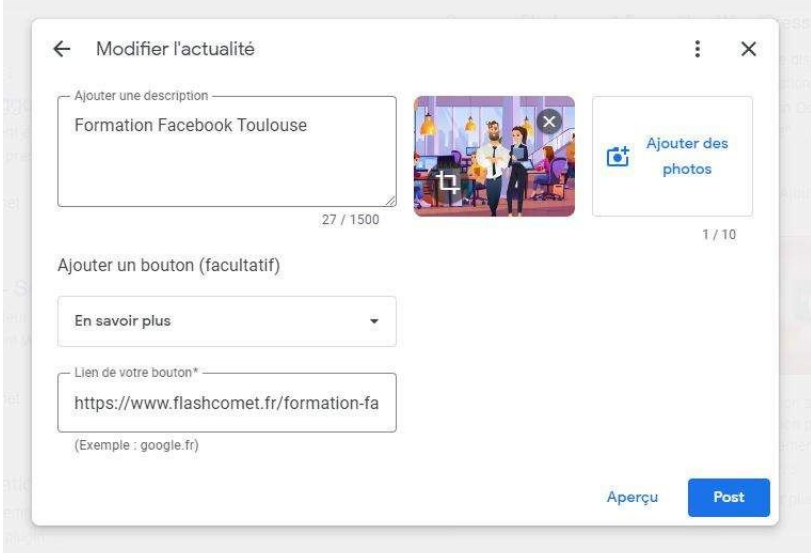

#### <span id="page-7-0"></span>Etape 5 Gestion des avis

1 mars 2023 par [André Debaisieux](https://www.flashcomet.fr/author/adebaisieux/)

Les avis Google fournissent des informations utiles pour vous aider à gagner en visibilité. Ils s'affichent à côté de votre fiche d'établissement dans Maps et dans la recherche. Conseil : Vos clients n'ont pas besoin d'une adresse Gmail pour laisser un avis s'ils se connectent à leur compte Google.

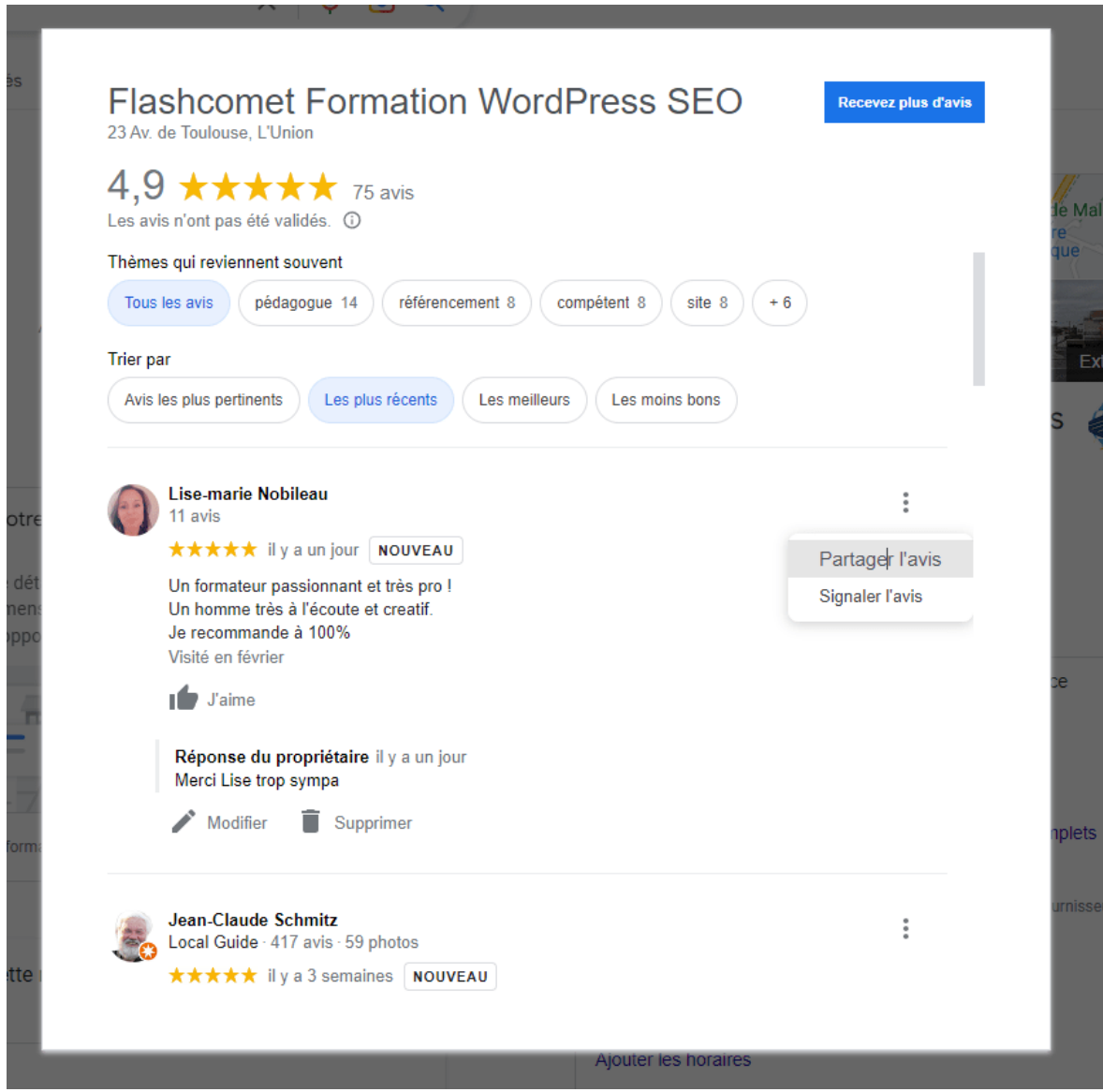

Pour gérer vos avis et répondre

- Cliquez sur le bouton à gauche "Voir vos avis"
- Vous pouvez éventuellement trier vos avis
- Répondre et remercier vos avis
- Partager vos avis
- Signaler vos avis

#### <span id="page-8-0"></span>Sept conseils pour gérer ses avis dans Google My business

La gestion des avis dans Google My Business (GMB) est essentielle pour les entreprises soucieuses de leur réputation en ligne. Voici les étapes à suivre pour gérer efficacement les avis sur GMB:

1. Vérifiez régulièrement les avis: Connectez-vous à votre compte GMB et vérifiez régulièrement les avis laissés par les clients.

2. Répondez à tous les avis: Répondez à tous les avis, même les avis négatifs. Les réponses appropriées peuvent aider à améliorer la satisfaction du client et renforcer la confiance.

3. Utilisez un langage courtois et professionnel: Utilisez un langage courtois et professionnel tout en répondant aux avis, même si l'avis est négatif. Montrez que votre entreprise est proactive et qu'elle est prête à résoudre les problèmes des clients.

4. Soyez reconnaissant pour les bons avis: Soyez reconnaissant pour les bons avis laissés par les clients en les remerciant pour leur entreprise et leurs commentaires positifs.

5. Résolvez rapidement les problèmes: Si un client a laissé un avis négatif, contactez rapidement le client pour résoudre le problème et pour tenter de sauver la situation.

6. Signalez les faux avis: Si les avis semblent être faux ou frauduleux, signalez-les à Google pour qu'ils soient examinés et retirés si nécessaire.

7. Suivez les tendances: Surveillez les tendances des avis pour trouver des façons d'améliorer votre entreprise et de répondre aux commentaires des clients.

En somme, la gestion des avis sur Google My Business permet aux entreprises de renforcer leur réputation en ligne et d'améliorer leur satisfaction client.

#### <span id="page-9-0"></span>Etape 6 Gestion des Services dans Google My business

1 mars 2023 par [André Debaisieux](https://www.flashcomet.fr/author/adebaisieux/)

Les entreprises peuvent répertorier leurs services dans le profil de leur établissement sur Google. Cette fonctionnalité est disponible pour tous les prestataires de services.

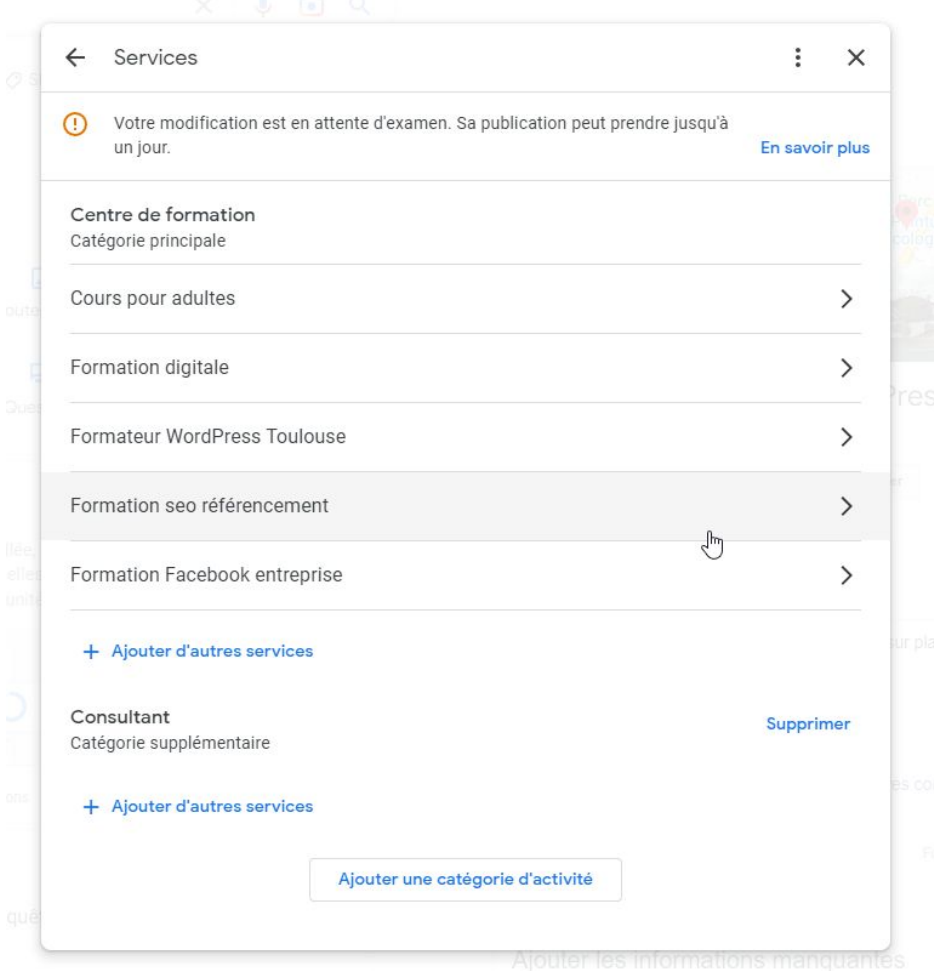

voici les étapes générales pour gérer les services dans Google My Business:

- 1. Connectez-vous à votre compte Google My Business.
- 2. Cliquez sur « Gérer la fiche » de l'emplacement que vous souhaitez modifier.
- 3. Dans le menu latéral, cliquez sur « Services ».
- 4. Cliquez sur « Ajouter un service ».
- 5. Entrez toutes les informations relatives au nouveau service que vous souhaitez ajouter.

6. Cliquez sur « Enregistrer ».

7. Vous pouvez également modifier les services existants en cliquant sur « Modifier » à côté de chaque service.

8. Une fois que vous avez terminé de modifier vos services, cliquez sur « Enregistrer » pour enregistrer les modifications.

Il est important de mettre vos services à jour régulièrement afin que les clients potentiels obtiennent des informations précises et actuelles sur votre entreprise.

### <span id="page-11-0"></span>Etape 7 : Gestion des statistiques

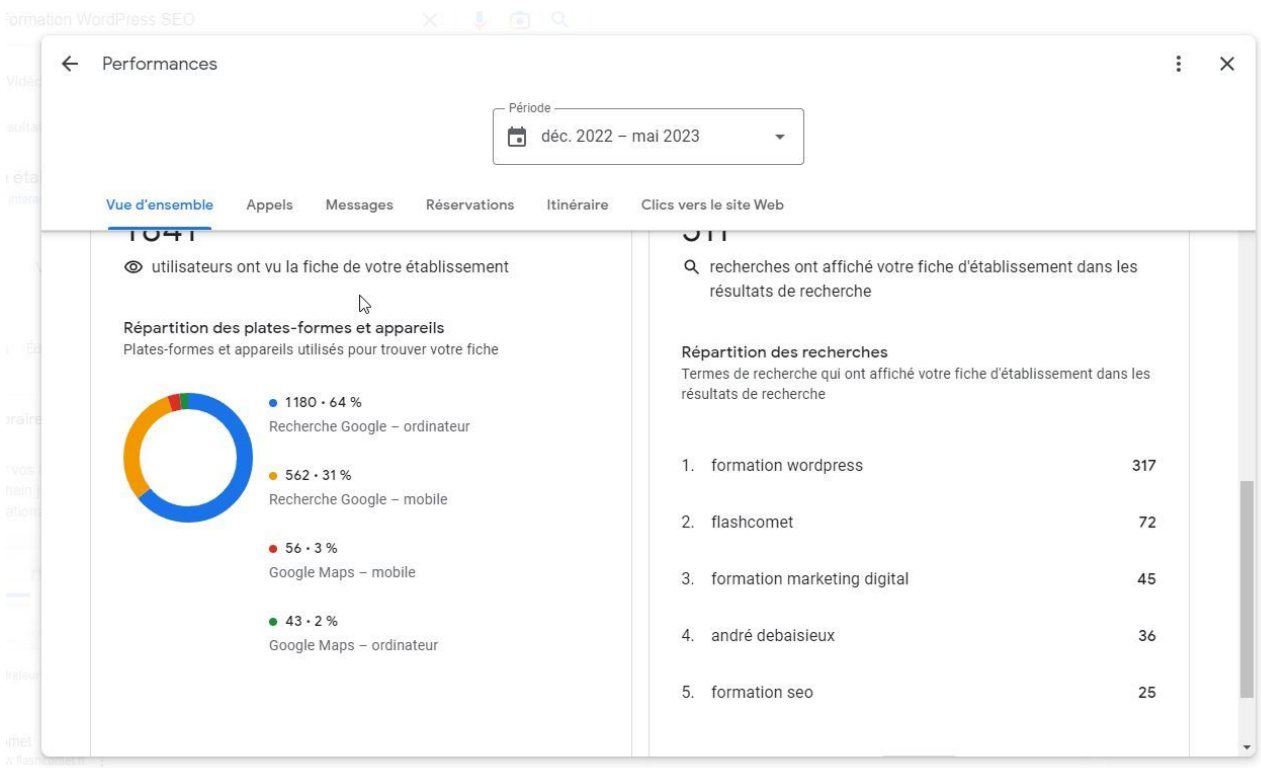

Voici les statistiques principales auxquelles vous aurez accès :

- Vues : nombre de fois que votre profil a été vu sur Google
- Clics : nombre de fois que les utilisateurs ont cliqué sur votre profil pour plus de détails
- Recherches : nombre de fois que des personnes ont recherché votre entreprise sur Google

Ces statistiques peuvent être filtrées par période de temps, et vous pouvez également comparer les données avec les mêmes périodes pour voir l'évolution de votre entreprise.

En outre, les statistiques de Google My Business vous fournissent également des informations sur les actions que les utilisateurs ont prises sur votre profil, telles que :

- Appel direct : Les utilisateurs ont appelé votre entreprise en utilisant les informations sur votre profil.

- Demande d'itinéraire : Les utilisateurs ont demandé des directions vers votre entreprise en utilisant les informations sur votre profil.

- Visite sur le site web : Les utilisateurs ont visité votre site web en utilisant le lien sur votre profil.

Il est important de suivre ces statistiques régulièrement pour évaluer l'efficacité de votre profil d'entreprise sur Google et pour effectuer des ajustements en temps opportun pour améliorer les performances de votre entreprise.